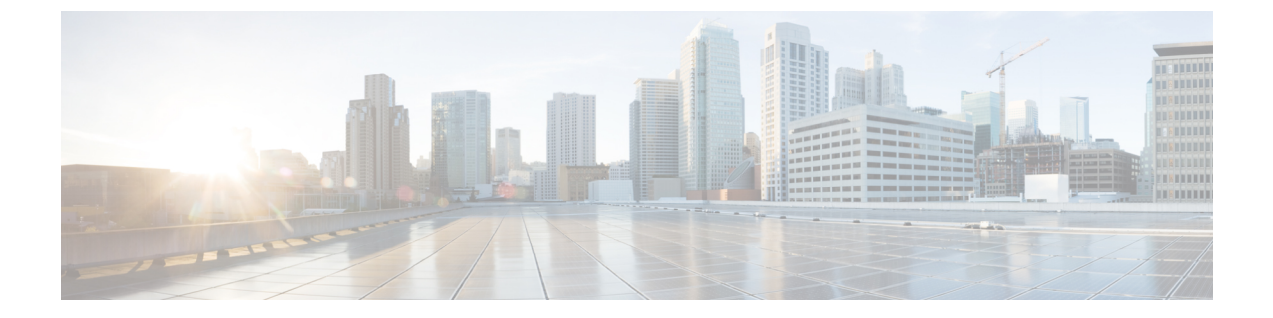

유지 보수

- 전화기 재부팅, 1 페이지
- 전화 재설정, 2 페이지
- 음질 모니터링, 4 페이지
- 관리 웹 페이지에서 코어 덤프 관리, 6 페이지

## 전화기 재부팅

전화기에 구성이 적용될 수 있도록 전화기를 다시 시작할 수 있습니다.

프로시저

단계 **1** 설정 앱에 액세스합니다.

단계 **2** 관리자 설정 > 설정 재설정 > 장치 재설정을 선택합니다.

단계 **3** 재설정을 누릅니다.

관련 항목

설정 앱 [액세스](w88x_b_wireless-8821-8821ex-admin-guide_chapter5.pdf#nameddest=unique_98)

### 대체 펌웨어로 전화기 부팅

전화기를 이전 버전의 전화기 펌웨어로 재부팅할 수 있습니다. 이렇게 하면 일시적으로 이전 펌웨어 로드를 사용할 수 있습니다.

다음번 전화기를 켜면 새 펌웨어 로드가 사용됩니다.

프로시저

단계1 전원/통화 종료 <sup>6</sup> 를 전화기가 꺼질 때까지 길게 누릅니다.

단계 2 별표(\*) \* + 를 길게 누르고 전원/통화 종료 <sup>6</sup> 를 길게 누릅니다.

단계 **3** LED가 빨간색으로 바뀌면 별표**(\*)** 와 전원**/**통화 종료 키를 놓습니다.

전화기가 이전 펌웨어 버전으로 부팅됩니다.

관리 웹 페이지 전화기 다시 시작

전화기 관리 웹 페이지에서 전화기를 다시 시작할 수 있습니다. 전화기를 다시 시작하기 전에 사용자 가 통화 중인지 확인합니다.

시작하기 전에

전화기 관리 웹페이지 액세스. [전화기](w88x_b_wireless-8821-8821ex-admin-guide_chapter5.pdf#nameddest=unique_130) 관리 웹 페이지 액세스 참조

프로시저

단계 **1** 왼쪽 창의 다시 시작 링크를 연결합니다. 단계 **2** 재시작을 클릭합니다.

전화 재설정

전화기의 현재 구성을 지우기 위해 초기 기본 설정으로 복원할 수 있습니다. 이 복원은 네트워크 설 정이나 보안 설정과 같은 모든 값에 적용됩니다.

### 전화기 메뉴에서 전화기를 초기 기본값으로 재설정

전화기를 초기 설정으로 재설정할 수 있습니다. 전화기를 사용자 및 네트워크 설정의 기본값으로 재 설정하고 다시 시작합니다.

프로시저

단계 **1** 설정 앱에 액세스합니다.

단계 **2** 관리자 설정 > 설정 재설정 > 모든 설정을 선택합니다.

단계 **3** 재설정을 누릅니다.

관련 항목 설정 앱 [액세스](w88x_b_wireless-8821-8821ex-admin-guide_chapter5.pdf#nameddest=unique_98)

### 전화기 키패드에서 전화기를 초기 기본값으로 재설정

키패드를 사용해 전화기를 초기 설정으로 재설정할 수 있습니다. 전화기를 사용자 및 네트워크 설정 의 기본값으로 재설정하고 다시 시작합니다.

프로시저

- 단계 **1** 전원**/**통화 종료 를 전화기가 꺼질 때까지 길게 누릅니다.
- 단계 **2** 파운드**(#)** 를 길게 누르고 전원**/**통화 종료 를 길게 누릅니다.
- 단계 **3** LED가 주황색으로 바뀌면 파운드**(#)** 와 전원**/**통화 종료 키를 놓습니다.
- 단계 **4 1 2 3 4 5 6 7 8 9 \* 0 #**를 누릅니다.

LED가 녹색으로 깜박이면 초기 재설정이 진행 중입니다.

LED가 빨간색으로 깜박이면 초기 재설정이 거부된 것입니다.

### 네트워크 설정 재설정

전화기에서 네트워크 설정을 초기 기본값으로 재설정할 수 있습니다. 전화기를 네트워크 설정의 기 본값으로 재설정하고 다시 시작합니다.

프로시저

- 단계 **1** 설정 앱에 액세스합니다.
- 단계 **2** 관리자 설정 > 설정 재설정 > 네트워크 설정을 선택합니다.
- 단계 **3** 재설정을 누릅니다.

관련 항목

설정 앱 [액세스](w88x_b_wireless-8821-8821ex-admin-guide_chapter5.pdf#nameddest=unique_98)

### 보안 설정 재설정

전화기에서 보안 설정을 초기 기본값으로 재설정할 수 있습니다. 전화기를 보안 설정의 기본값으로 재설정하고 다시 시작합니다.

프로시저

단계 **1** 설정 앱에 액세스합니다.

단계 **2** 관리자 설정 > 설정 재설정 > 보안 설정을 선택합니다.

단계 **3** 재설정을 누릅니다.

#### 관련 항목

설정 앱 [액세스](w88x_b_wireless-8821-8821ex-admin-guide_chapter5.pdf#nameddest=unique_98)

## 음질 모니터링

네트워크에서 주고받는 통화의 음성 품질을 측정하기 위해, Cisco IP 전화기는 숨김 이벤트를 기반으 로 한 다음과 같은 통계 메트릭을 사용합니다. DSP는 음성 패킷 스트림에서의 프레임 손실을 감추기 위해 숨김 프레임을 실행합니다.

숨김률 메트릭

총 대화 프레임에 대한 숨김 프레임의 비율을 표시합니다. 간격 숨김률은 3초 단위로 계산됩니 다.

숨김 초 메트릭

손실 프레임으로 인해 DSP가 숨김 프레임을 재생하는 시간(초)을 보여줍니다. "숨김 초"는 정확 하게 DSP가 5%가 넘는 숨김 프레임을 재생하는 시간(초)입니다.

#### **MOS-LQK** 메트릭

상대적인 음성 청취 품질을 예상하기 위한 숫자 점수를 사용합니다. 전화기는 선행 8초 간격에 서 프레임 유실로 인한 가청 은닉 이벤트를 바탕으로 코덱 유형 및 프레임 크기와 같은 인지 가 중 요소를 포함하여 청취 품질(LQK)에 대한 평균 평가점(MOS)을 계산합니다.

MOS LQK 점수는 Cisco의 독점 알고리즘인 CVTQ(Cisco Voice Transmission Quality) 인덱스를 바 탕으로 계산됩니다. MOS LQK 버전 번호에 따라서는 이러한 점수가 ITU(International Telecommunications Union) 표준 P.564를 준수할 수 있습니다. 이 표준은 실제 네트워크 손상을 관찰하고 청취 품질 점수를 예측하는 평가 방법 및 성능 정확도 목표를 정의합니다.

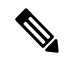

숨김률과 숨김 초는 프레임 손실을 기반으로 하는 주요 측정 방법이며, MOS LQK 점수는 5(매 우 좋음)부터 1(나쁨)까지 청취 품질을 측정하는 동일한 정보에 대한 "인적 가중치" 적용 버전 을 예측합니다. 참고

청취 품질 점수(MOS LQK)는 수신된 음성 신호의 명확도 또는 소리와 관련이 있습니다. 대화 품질 점 수(G.107 등의 MOS CQ)는 자연스러운 대화의 흐름을 저해하는 지연과 같은 방해 요소를 포함합니 다.

전화기의 음성 품질 메트릭을 구성하는 방법에 대한 내용은 Cisco Unified Communications Manager 설명서에서 전화기 메트릭 섹션을 참조하십시오.

음성 품질 메트릭은 해당 휴대폰에서 액세스하거나 스트리밍 통계를 사용하여 원격으로 액세스할 수 있습니다.

관련 항목

[전화기](w88x_b_wireless-8821-8821ex-admin-guide_chapter7.pdf#nameddest=unique_155) 통계

### 음질 메트릭

음성 품질 모니터링에 대한 메트릭을 사용하려면, 0 패킷 손실의 정상 조건 하에서 일반적인 점수를 확인하고 비교 기준으로서 메트릭을 사용하십시오.

메트릭의 임의 변경과 중요한 변경을 구분하는 것이 중요합니다. 중요한 변경은 일반적으로 0.2 MOS 이상의 변경으로서 통화에서 30초 이상 유지됩니다. 숨김률이 변경이 3%의 프레임 손실보다 크게 나 타나야 합니다.

MOS LQK 점수는 전화기가 사용하는 코덱에 따라 달라질 수 있습니다. 다음 코덱은 프레임 손실이 없는 정상 조건에서 다음과 같은 MOS LQK 점수를 제공합니다.

- G.711 및 G.722 코덱의 최고 점수는 4.5입니다.
- G.729A/AB 코덱의 최고 점수는 3.8입니다.

숨김률이 0이라는 것은 IP 네트워크가 손실 없이 제시간에 프레임과 패킷을 제공하고 있다는 뜻입니 다.

### 음질 문제 해결 팁

메트릭에 중요하고 지속적인 변화가 관찰되면, 다음 표에서 일반적인 문제 해결 정보를 확인하십시 오.

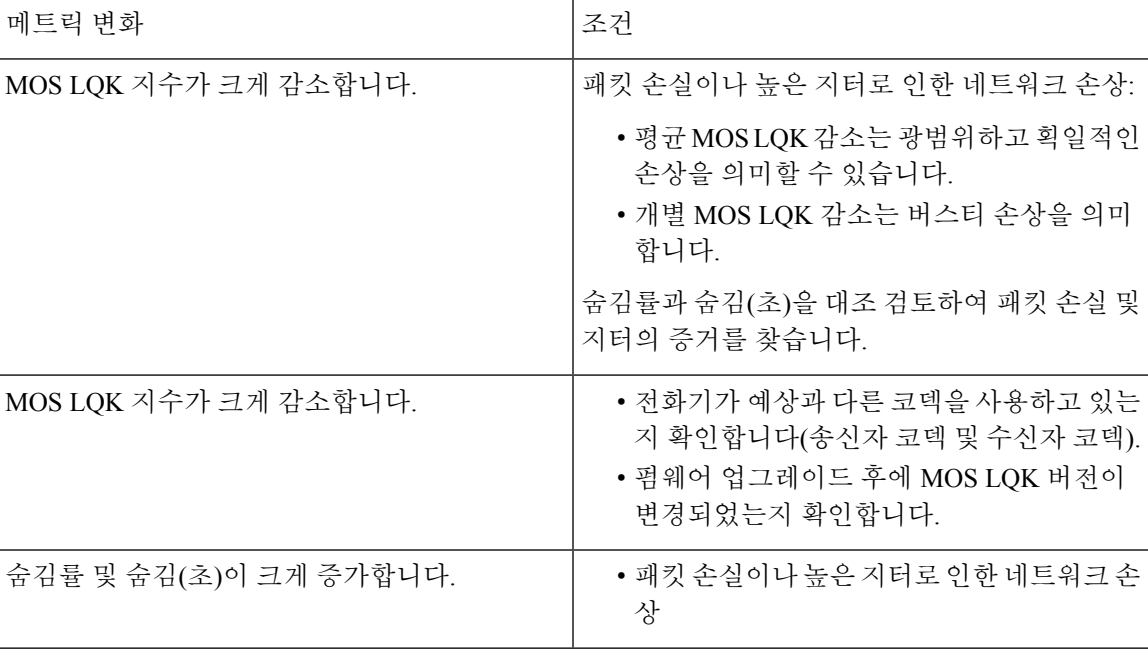

표 **1:** 음질 메트릭의 변화

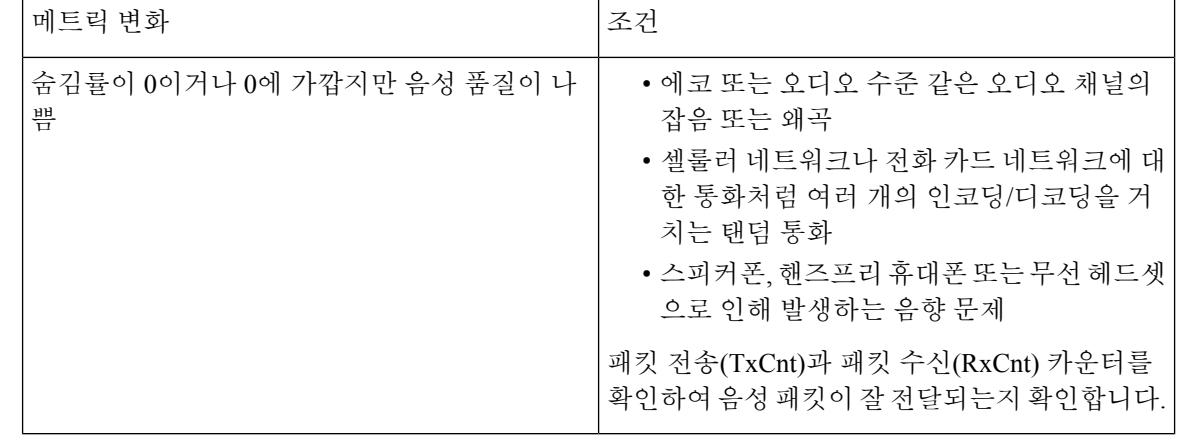

참고 음질 메트릭은 잡음이나 왜곡의 이유는 되지 않으며, 오직 프레임 손실에만 영향을 미칩니다.

# 관리 웹 페이지에서 코어 덤프 관리

관리 웹 페이지를 사용하여 Java 코어 덤프 로그를 생성하거나 삭제할 수 있습니다.

한 개의 코어 덤프만 전화기에 저장할 수 있습니다. 전화기는 재부팅될 때까지 코어 덤프를 유지합니 다. 새 코어 덤프가 생성되면 이전 코어 덤프를 덮어씁니다.

시작하기 전에

관리 웹 페이지에 연결합니다. 자세한 내용은 전화기 관리 웹 페이지 [액세스의](w88x_b_wireless-8821-8821ex-admin-guide_chapter5.pdf#nameddest=unique_130) 내용을 참조하십시오.

프로시저

단계 **1** 장치 로그 > 코어 덤프를 클릭합니다.

단계 **2 Java** 코어 및 힙 덤프 생성을 클릭합니다.

단계 **3** (선택 사항) 코어 덤프 파일을 삭제하려면 삭제를 클릭합니다.

번역에 관하여

Cisco는 일부 지역에서 본 콘텐츠의 현지 언어 번역을 제공할 수 있습니다. 이러한 번역은 정보 제 공의 목적으로만 제공되며, 불일치가 있는 경우 본 콘텐츠의 영어 버전이 우선합니다.